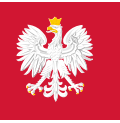

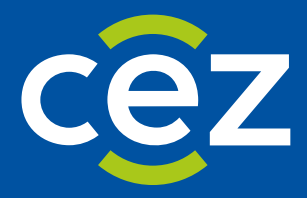

# Podręcznik użytkownika Systemu Monitorowania Kształcenia Pracowników Medycznych (SMK)

Skierowanie na specjalizację - Obsługa skierowania po stronie UW/MON/MSWiA

Centrum e-Zdrowia | Warszawa 24.09.2024 | Wersja 1.9.0

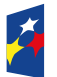

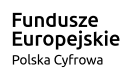

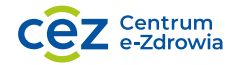

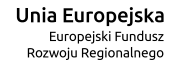

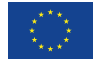

# Spis treści

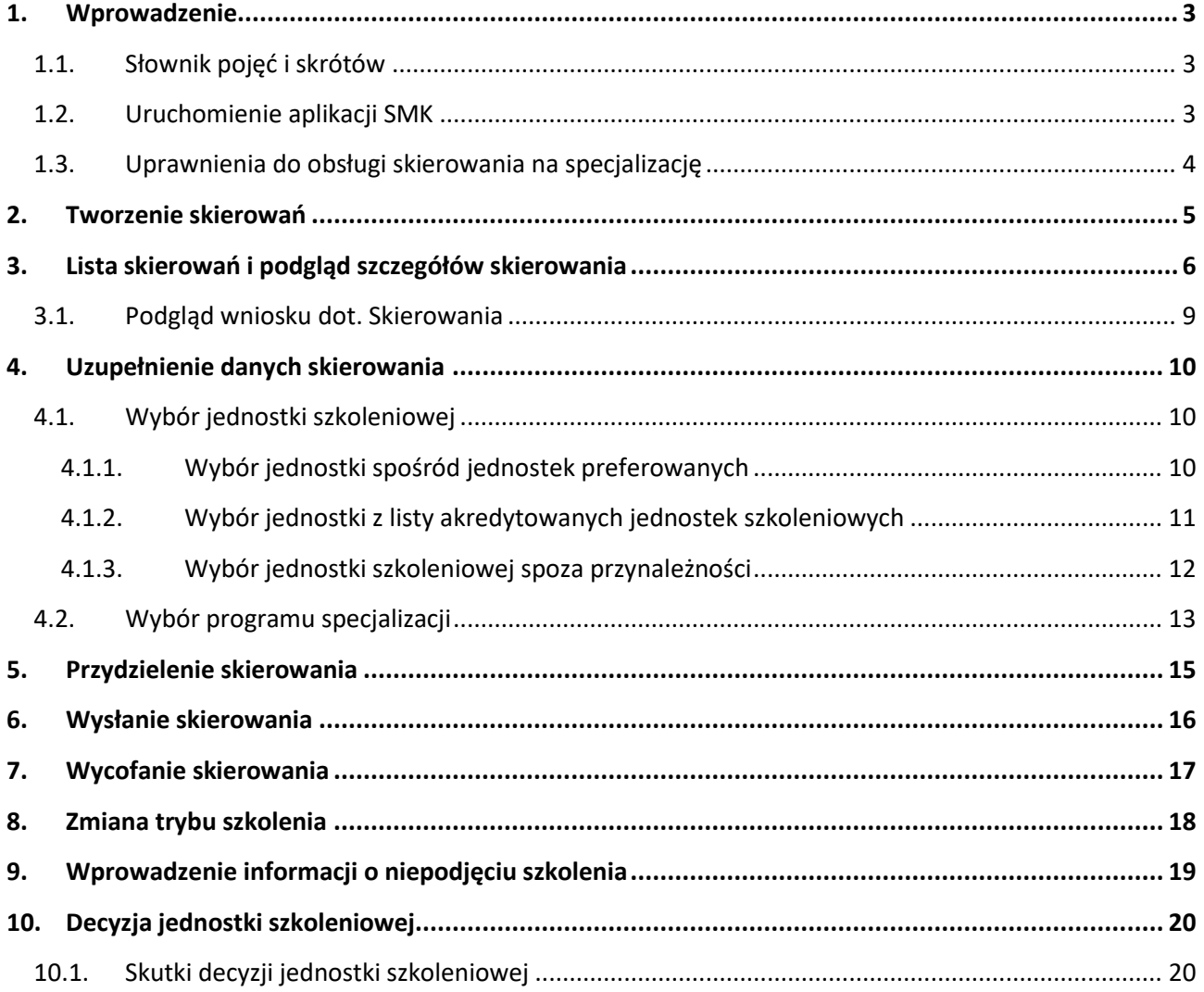

 $\sqrt{2}$ 

## <span id="page-2-0"></span>**1. Wprowadzenie**

Niniejszy dokument opisuje część postępowania kwalifikacyjnego w systemie SMK w zakresie obsługi skierowania do odbycia szkolenia specjalizacyjnego. Dokument zawiera opis funkcjonalności dostępnych dla roli: **Urząd Wojewódzki**, **Wojewoda**, **MON**, **MSWiA** i jest skierowany do osób, które obsługują tę część postępowania kwalifikacyjnego.

W skład procesu obsługi skierowania wchodzą czynności związane z:

- uzupełnieniem danych skierowania,
- przydzieleniem skierowania,
- wysłaniem skierowania do jednostki szkoleniowej,
- wycofaniem wysłanego skierowania,
- wprowadzeniem informacji o niepodjęciu szkolenia,
- wprowadzeniem informacji o zmianie trybu aktualnie odbywanego szkolenia.

## <span id="page-2-1"></span>**1.1. Słownik pojęć i skrótów**

- **Lekarz**  lekarz lub lekarz dentysta
- **Postępowanie kwalifikacyjne** postępowanie kwalifikacyjne do odbycia szkolenia specjalizacyjnego dla lekarzy i lekarzy dentystów, które obejmuje ocenę formalną wniosku o rozpoczęcie szkolenia specjalizacyjnego oraz postępowanie konkursowe. Przeprowadzane jest dwa razy do roku odpowiednio przez dyrektora CMKP za pośrednictwem wojewodów, Ministra Obrony Narodowej albo Ministra właściwego do spraw wewnętrznych.
- **Postępowanie konkursowe** część postępowania kwalifikacyjnego. Przeprowadzane jest odpowiednio przez dyrektora CMKP, Ministra Obrony Narodowej albo ministra właściwego do spraw wewnętrznych. Obejmuje w szczególności sporządzenie list rankingowych lekarzy według uzyskanego wyniku procentowego liczby zdobytych punktów oraz wskazanie lekarzy zakwalifikowanych i niezakwalifikowanych do szkolenia specjalizacyjnego.
- **SMK** System Monitorowania Kształcenia
- **Ustawa**  Ustawa o zawodach lekarza i lekarza dentysty
- **Wniosek**  wniosek o rozpoczęcie szkolenia specjalizacyjnego składany na wybrane postępowanie kwalifikacyjne do dyrektora CMKP za pośrednictwem wojewody lub do Ministra Obrony Narodowej lub do ministra właściwego do spraw wewnętrznych
- **Skierowanie**  skierowanie do odbycia szkolenia specjalizacyjnego wystawiane przez Urząd Wojewódzki, MON lub MSWiA, dla lekarza lub lekarza dentysty, zakwalifikowanego w ramach postępowania konkursowego.
- **EKS**  Elektroniczna Karta Specjalizacji

### <span id="page-2-2"></span>**1.2. Uruchomienie aplikacji SMK**

W celu uruchomienia aplikacji SMK otwórz przeglądarkę internetową i wpisz adres strony: [https://smk2.ezdrowie.gov.pl/.](https://smk2.ezdrowie.gov.pl/)

Na wyświetlonej stronie użyj opcji **Zaloguj się**. W przypadku potrzeby założenia konta użyj opcji **Zarejestruj się**.

Specyfikacja wymagań technicznych dla urządzenia użytkownika korzystającego z SMK zamieszczona jest w instrukcji **Dostęp do systemu i wnioskowanie o rolę**.

## <span id="page-3-0"></span>**1.3. Uprawnienia do obsługi skierowania na specjalizację**

Do obsługi skierowania uprawnieni są użytkownicy zalogowani w roli:

- Urząd Wojewódzki
- Wojewoda
- Ministerstwo Obrony Narodowej
- Ministerstwo Spraw Wewnętrznych i Administracji

## <span id="page-4-0"></span>**2. Tworzenie skierowań**

Tworzenie skierowań w ramach postępowania kwalifikacyjnego, jest operacją wykonywaną automatycznie na skutek publikacji ostatecznych list rankingowych, przez CMKP, MON lub MSWiA. W jej wyniku tworzone są skierowania w statusie **Wersja robocza** dla każdego wariantu zakwalifikowanego i potwierdzonego przez lekarza w ramach postępowania. W ramach tworzenia skierowania nadawany jest mu unikalny numer skierowania.

## <span id="page-5-0"></span>**3. Lista skierowań i podgląd szczegółów skierowania**

Skierowania do odbycia szkolenia specjalizacyjnego, które należy obsłużyć dostępne są na **Liście skierowań**. Aby przejść do listy, w menu bocznym rozwiń pozycję **Skierowania na specjalizację**, a następnie wybierz **Skierowania na specjalizację w bieżącej sesji**. Na skutek tego zostaniesz przeniesiony do listy skierowań z bieżącej sesji.

- Jeżeli jesteś zalogowany do systemu jako **Urząd wojewódzki** lub **Wojewoda**, na liście znajdziesz skierowania, dotyczące wniosków złożonych na postępowanie kwalifikacyjne prowadzone przez CMKP i przypisane do Twojego Urzędu Wojewódzkiego na podstawie zakwalifikowanego wariantu.
- Jeżeli jesteś zalogowany do systemu jako **Ministerstwo Obrony Narodowej**, na liście znajdziesz skierowania, dotyczące zakwalifikowanych wariantów dla wniosków złożonych na postępowanie kwalifikacyjne prowadzone przez MON.
- Jeżeli jesteś zalogowany do systemu jako **Ministerstwo Spraw Wewnętrznych i Administracji**, na liście znajdziesz skierowania, dotyczące zakwalifikowanych wniosków złożonych na postępowanie kwalifikacyjne prowadzone przez MSWIA.

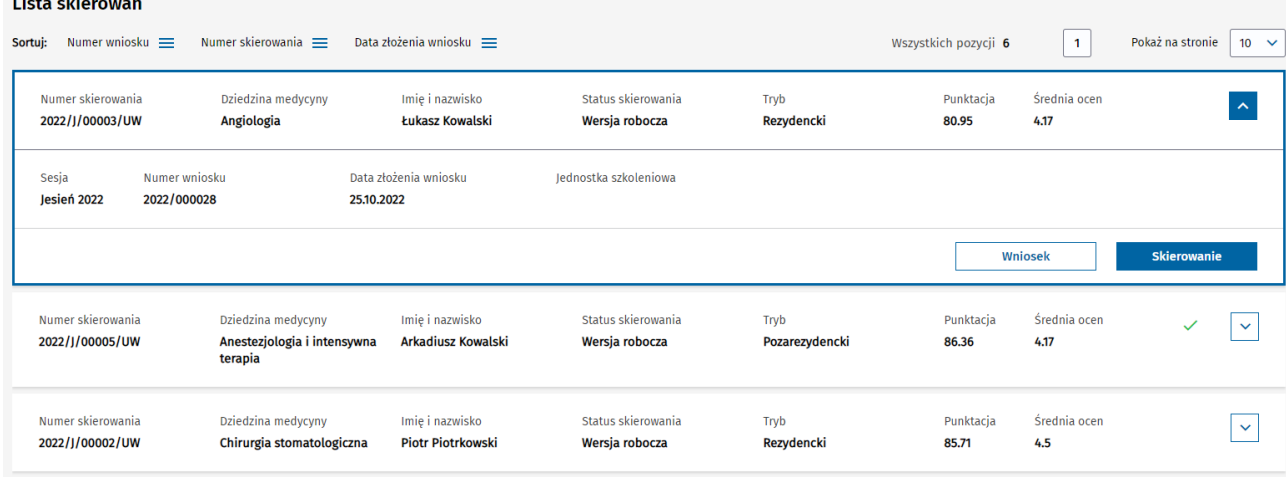

Rysunek 1 Lista skierowań

**A Sale of America** 

**Lista skierowań** prezentuje podstawowe dane dot. skierowań, takie jak: numer skierowania, numer wniosku, którego skierowanie dotyczy, imię i nazwisko lekarza, dziedzinę medycyny, tryb. Lista umożliwia wyszukiwanie skierowań za pomocą filtrów dostępnych w ramach **Wyszukiwarki**. W celu wyszukania skierowania, wprowadź oczekiwane kryteria i zatwierdź je za pomocą opcji **Szukaj**. Spowoduje to przefiltrowanie listy w oparciu o wskazane kryteria.

#### Skierowania na specjalizację w bieżącej sesji

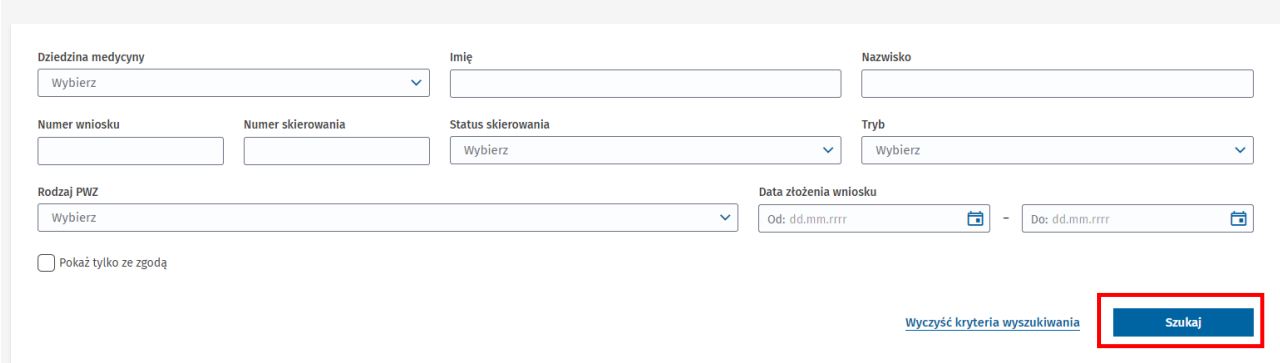

Rysunek 2 Wyszukiwarka w ramach listy skierowań

Skierowania dostępne na **Liście skierowań** są posortowane według:

- znacznika posiadania zgody od jednostki szkoleniowej (w pierwszej kolejności skierowania dotyczące wariantów, dla których istnieje zatwierdzona w postępowaniu kwalifikacyjnym zgoda od jednostki)
- punktacji (malejąco)
- średniej ocen (malejąco)

Każde skierowanie na liście ma dostępną opcję **Skierowanie**, umożliwiającą przejście do jego podglądu lub obsługi. Jej wybranie powoduje przekierowanie do **Formularz Skierowania**.

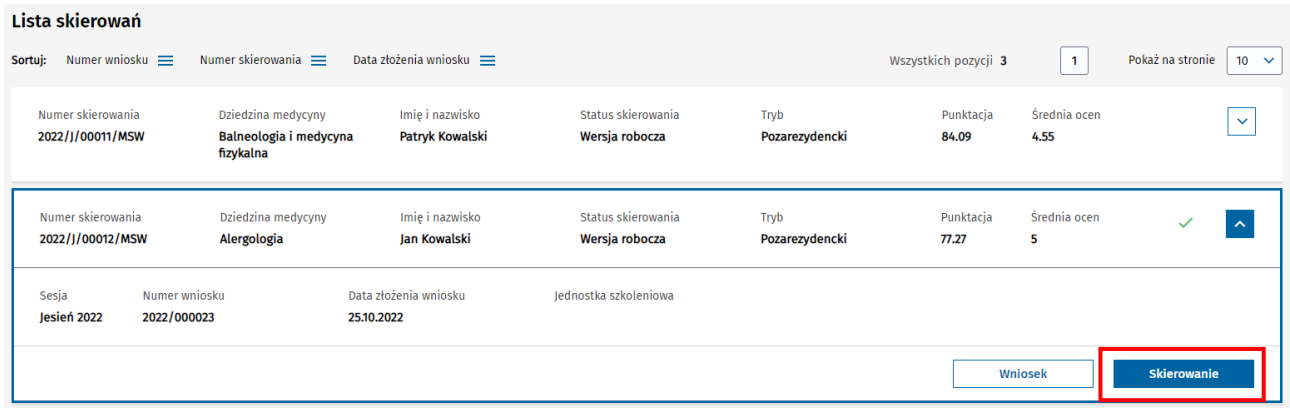

Rysunek 3 Opcja przejścia do formularza skierowania z poziomu listy skierowań

Formularz skierowania udostępnia do podglądu wszystkie dane wybranego skierowania, pochodzące z wniosku i zakwalifikowanego wariantu oraz wprowadzone w ramach procesu obsługi skierowania w szczególności:

• dane dotyczące skierowania i wniosku (numer, skierowania, numer wniosku, tryb, sesja, dziedzina medycyny, przynależność skierowania),

- dane osobowe i dane dotyczące uprawnień zawodowych zakwalifikowanego lekarza,
- dane dotyczące posiadanych specjalizacji i specjalizacji w trakcie,
- dane dotyczące ukończonych modułów podstawowych,
- dane dotyczące jednostki wybranej do prowadzenia specjalizacji (jeśli została wybrana na skierowaniu),
- dane dotyczące wybranego programu specjalizacji (jeśli został wybrany) oraz planowanych dat rozpoczęcia i zakończenia szkolenia,
- dane dotyczące decyzji jednostki szkoleniowej (dla skierowań wysłanych do jednostki).

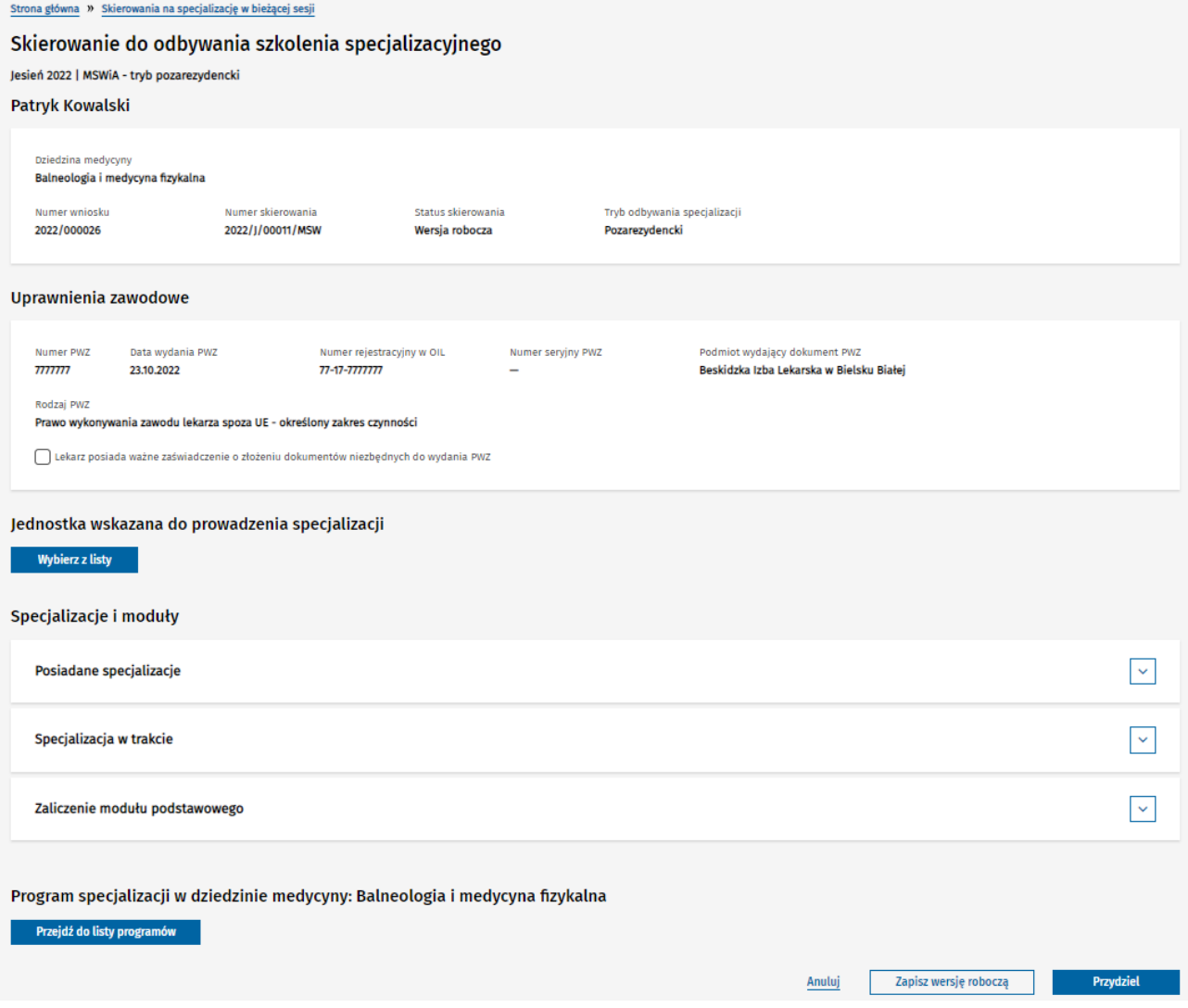

Rysunek 4 Formularz skierowania

Z poziomu **Formularza Skierowania** masz możliwość powrotu do **Listy skierowań** za pomocą dedykowanej opcji, znajdującej się na górze ekranu lub za pomocą opcji **Anuluj** znajdującej się na dole ekranu.

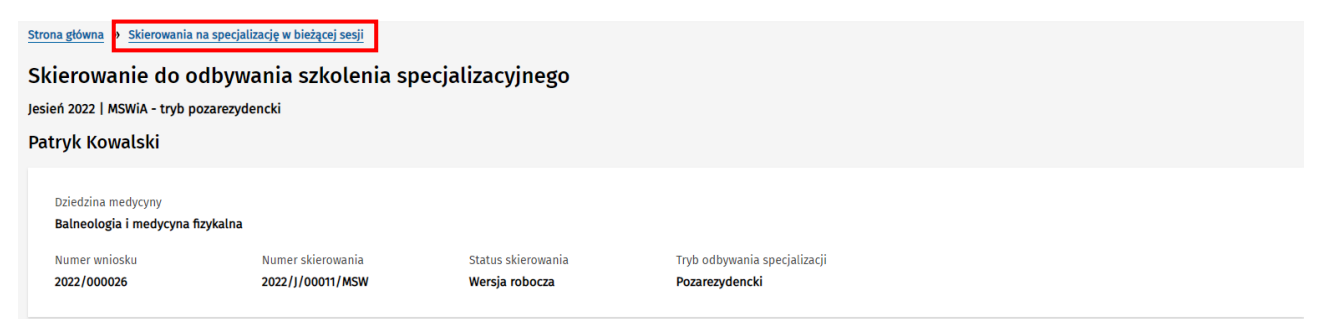

Rysunek 5 Powrót do listy skierowań z poziomu formularza skierowania

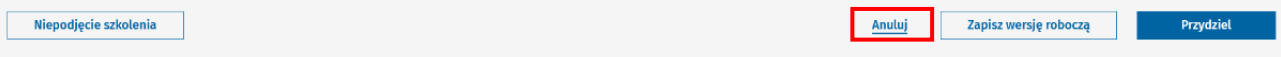

Rysunek 6 Powrót do listy skierowań za pomocą opcji Anuluj

#### <span id="page-8-0"></span>**3.1. Podgląd wniosku dot. Skierowania**

W celu przejścia do podglądu zweryfikowanego wniosku, którego dotyczy skierowanie, wybierz opcję **Wniosek** z poziomu **Listy skierowań** w stosunku do wybranego skierowania.

| Lista skierowań |                                             |                                                           |                                           |                                      |                        |                      |                      |                                 |
|-----------------|---------------------------------------------|-----------------------------------------------------------|-------------------------------------------|--------------------------------------|------------------------|----------------------|----------------------|---------------------------------|
| Sortuj:         | Numer wniosku $\equiv$                      | Numer skierowania $\equiv$                                | Data złożenia wniosku $\equiv$            |                                      |                        | Wszystkich pozycji 3 | $\mathbf{1}$         | Pokaż na stronie<br>$10 \times$ |
|                 | Numer skierowania<br>2022/J/00011/MSW       | Dziedzina medycyny<br>Balneologia i medycyna<br>fizykalna | Imie i nazwisko<br><b>Patryk Kowalski</b> | Status skierowania<br>Wersja robocza | Tryb<br>Pozarezydencki | Punktacja<br>84.09   | Średnia ocen<br>4.55 | $\checkmark$                    |
|                 | Numer skierowania<br>2022/J/00012/MSW       | Dziedzina medycyny<br>Alergologia                         | Imie i nazwisko<br>Jan Kowalski           | Status skierowania<br>Wersja robocza | Tryb<br>Pozarezydencki | Punktacja<br>77.27   | Średnia ocen<br>5    |                                 |
| Sesja           | Numer wniosku<br>2022/000023<br>Jesień 2022 |                                                           | Data złożenia wniosku<br>25.10.2022       | Jednostka szkoleniowa                |                        |                      |                      |                                 |
|                 |                                             |                                                           |                                           |                                      |                        |                      | Wniosek              | Skierowanie                     |

Rysunek 7 Przejście do wniosku z poziomu listy skierowań

Powrót z podglądu zweryfikowanego wniosku do **Listy skierowań** jest możliwy przy użyciu dedykowanej opcji, znajdującej się na dole ekranu.

#### Wróć do: Lista skierowań na specjalizacje w bieżącej sesji

Rysunek 8 Powrót do listy skierowań z poziomu podglądu zweryfikowanego wniosku

## <span id="page-9-0"></span>**4. Uzupełnienie danych skierowania**

Dla skierowań o statusie **Wersja robocza** lub **Przydzielone** istnieje możliwość uzupełnienia danych skierowania, w szczególności w zakresie:

- wskazania jednostki szkoleniowej, w ramach której lekarz ma realizować szkolenie,
- wskazania programu specjalizacji i określenia planowanych dat rozpoczęcia i zakończenia szkolenia.

W celu rozpoczęcia edycji danych skierowania, wybierz opcję **Skierowanie** z poziomu **Listy Skierowań**, w stosunku do wybranego skierowania, które chcesz uzupełnić.

**Uwaga!** Po wprowadzeniu zmian w ramach **Formularza skierowania**, należy je zapisać, wybierając opcję **Zapisz wersję roboczą**, znajdującą się na dole ekranu.

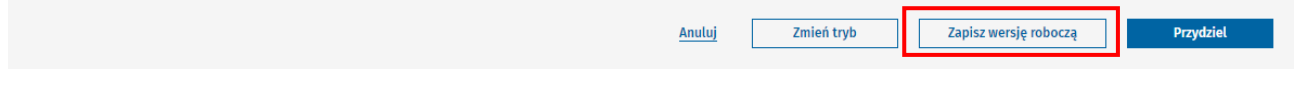

Rysunek 9 Zapisywanie wersji roboczej skierowania

## <span id="page-9-1"></span>**4.1. Wybór jednostki szkoleniowej**

W celu wskazania jednostki szkoleniowej na skierowaniu, w ramach **Formularza skierowania** wybierz opcję **Wybierz z listy** w sekcji **Jednostka wskazana do prowadzenia specjalizacji**.

#### Jednostka wskazana do prowadzenia specializacii

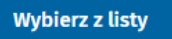

Rysunek 10 Wybór lub zmiana jednostki szkoleniowej na skierowaniu

Zostaniesz przekierowany na ekran wyboru jednostki, w ramach którego istnieje możliwość wyboru jednostki:

- spośród jednostek preferowanych wskazanych przez Lekarza w ramach zakwalifikowanego wariantu
- spośród wszystkich jednostek akredytowanych w danej dziedzinie.

#### <span id="page-9-2"></span>**4.1.1. Wybór jednostki spośród jednostek preferowanych**

Jeśli Lekarz w ramach zakwalifikowanego wariantu, którego dotyczy edytowane skierowanie, wskazał jednostki preferowane, ich lista jest prezentowana w ramach listy **Jednostki preferowane**. Jeśli dla preferowanej jednostki istnieje pozytywnie zweryfikowana **zgoda jednostki na odbywanie szkolenia** 

**specjalizacyjnego**, jednostka taka jest dodatkowo oznaczona znacznikiem .

Aby wybrać jednostkę spośród **Jednostek preferowanych**, użyj opcji **Wybierz**, znajdującej się przy nazwie danej jednostki.

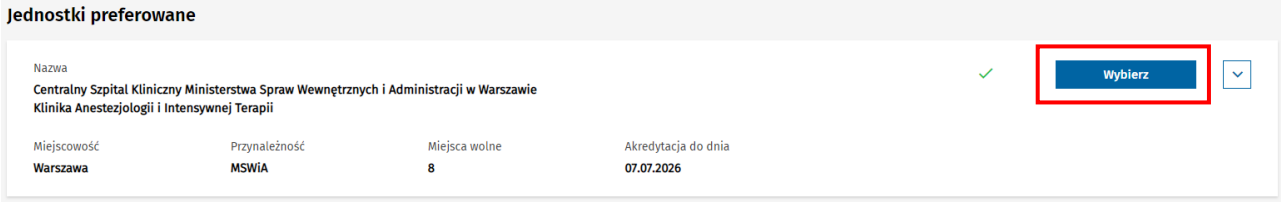

Rysunek 11 Lista jednostek preferowanych wskazanych przez Wnioskującego

#### <span id="page-10-0"></span>**4.1.2. Wybór jednostki z listy akredytowanych jednostek szkoleniowych**

Wybór jednostki szkoleniowej możliwy jest również spośród jednostek innych niż preferowane, wskazane przez Lekarza. W tym celu należy skorzystać z opcji **Wybierz**, w stosunku do jednostki znajdującej się w ramach **Listy placówek szkoleniowych**, która domyślnie prezentuje wszystkie jednostki szkoleniowe z aktywną akredytacją w danej dziedzinie i z przynależnością zgodną z przynależnością edytowanego skierowania.

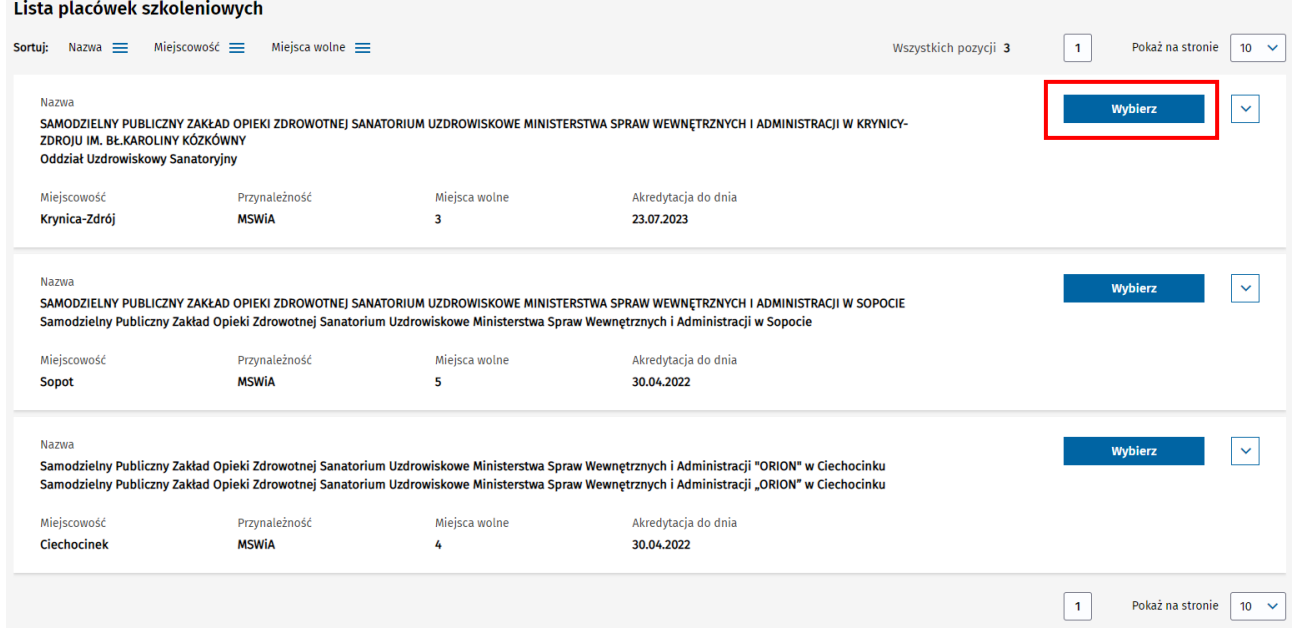

Rysunek 12 Lista placówek akredytowanych w danej dziedzinie i przynależności

**Lista placówek szkoleniowych** umożliwia zmianę domyślnych kryteriów wyszukiwania jednostek za pomocą **Wyszukiwarki**. W celu wyszukania jednostki wprowadź oczekiwane kryteria i zatwierdź je za pomocą opcji **Szukaj**.

#### Szukai jednostki

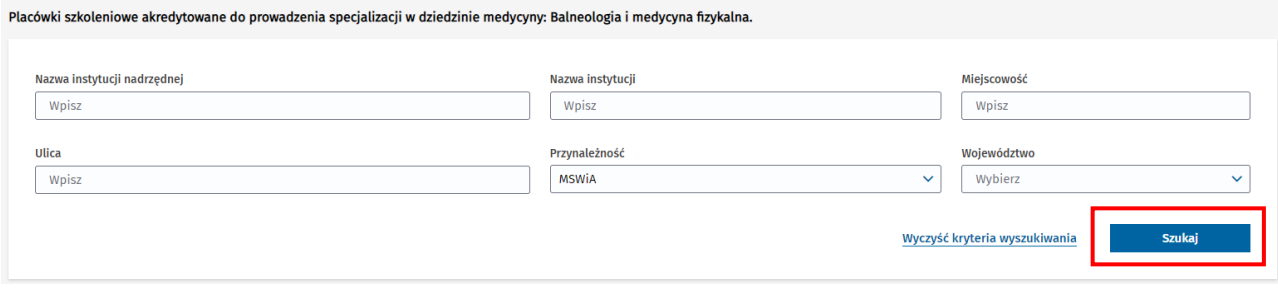

#### Rysunek 13 Wyszukiwarka w ramach listy placówek szkoleniowych

W wyniku tego działania lista zostanie przefiltrowana w oparciu o wskazane kryteria i umożliwi wybranie wyszukanej jednostki.

Wybór jednostki spowoduje powrót do **Formularza skierowania**, gdzie w sekcji **Jednostka wskazana do prowadzenia specjalizacji** widoczna jest wybrana jednostka.

Jeśli istnieje potrzeba, możesz zmienić wybraną wcześniej jednostkę szkoleniową. W tym celu ponownie wybierz opcję **Wybierz z listy** w **sekcji Jednostka wskazana do prowadzenia specjalizacji**, a następnie dokonaj wyboru nowej jednostki.

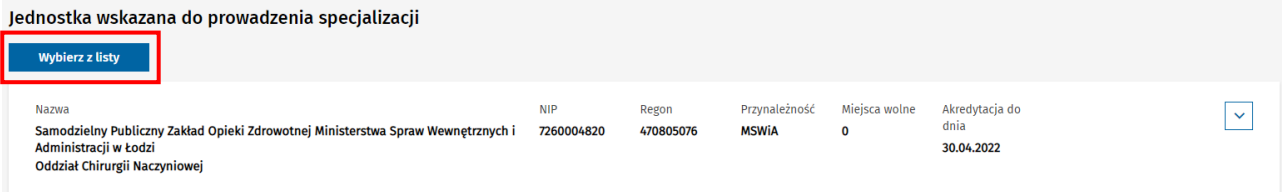

Rysunek 14 Zmiana wybranej jednostki szkoleniowej

**Uwaga!** Aby zachować na skierowaniu dane wybranej jednostki, pamiętaj o dokonaniu zapisu na **Formularzu skierowania** za pomocą opcji **Zapisz wersję roboczą**.

**Uwaga!** Operacje wyboru lub zmiany jednostki szkoleniowej na skierowaniu, możliwe są wyłącznie na skierowaniach w statusie: **Wersja robocza** lub **Przydzielone**.

#### <span id="page-11-0"></span>**4.1.3. Wybór jednostki szkoleniowej spoza przynależności**

Jeśli przynależność wybranej na skierowaniu jednostki szkoleniowej jest inna niż przynależność skierowania, wymagane jest uzupełnienie dodatkowych informacji, a mianowicie:

- wskazania czy ma nastąpić udostępnienie miejsca bez zmiany przynależności specjalizacji,
- potwierdzenie posiadania **Zgody na udostępnienie miejsca** (od Urzędu właściwego dla przynależności wybranej jednostki).

Jednostka wskazana do prowadzenia specjalizacji

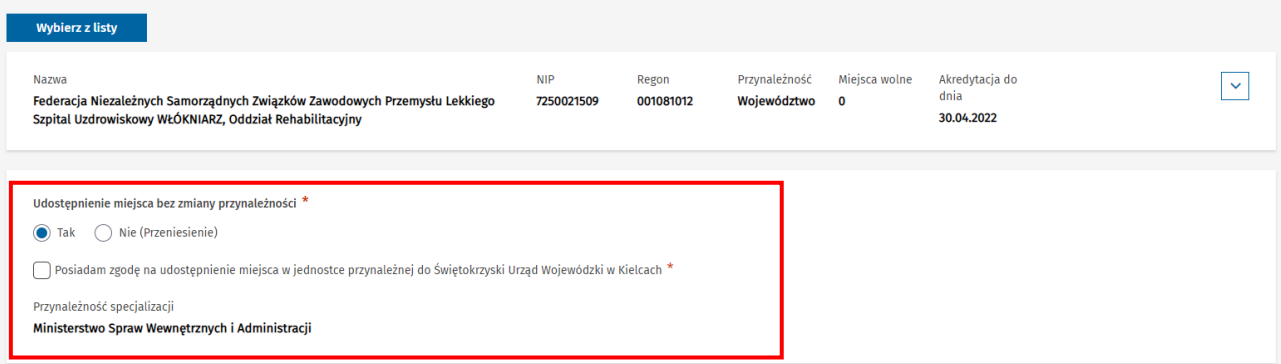

Rysunek 15 Sekcja dot. wyboru jednostki spoza przynależności

**Uwaga!** Wartość pola dotyczącego **udostępnienia miejsca bez zmiany przynależności** ustawiona jest na **TAK** i nie jest możliwa do zmiany, jeśli skierowanie przynależy do Urzędu Wojewódzkiego, a wybrana jednostka przynależy do Urzędu Wojewódzkiego z innego województwa (co oznacza brak możliwości zmiany przynależności specjalizacji).

#### <span id="page-12-0"></span>**4.2. Wybór programu specjalizacji**

W celu wskazania programu specjalizacji, na podstawie którego realizowane ma być szkolenie specjalizacyjne, wybierz opcję **Przejdź do listy programów** w ramach **Formularza skierowania**.

#### Program specjalizacji w dziedzinie medycyny: Anestezjologia i intensywna terapia

#### Przejdź do listy programów

Rysunek 16 Rozpoczęcie wyboru programu specjalizacji na skierowaniu

Spowoduje to przejście do **Listy programów** specjalizacji obowiązujących dla dziedziny, której dotyczy edytowane skierowanie. Lista umożliwia wyszukiwanie programów za pomocą **Wyszukiwarki**. W celu wyszukania programu, wprowadź oczekiwane kryteria wyszukiwania i wybierz opcję **Szukaj**.

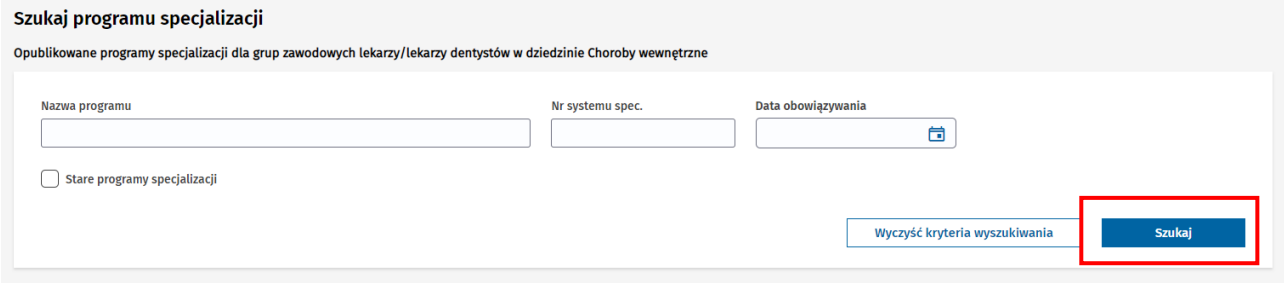

Rysunek 17 Wyszukiwarka w ramach listy programów specjalizacji

Spowoduje to przefiltrowanie **Listy programów** w oparciu o wskazane kryteria.

Lista domyślnie prezentuje dane nowych programów specjalizacji. W celu wyszukania starego programu specjalizacji, należy w ramach **Wyszukiwarki** zaznaczyć opcję **Stare programy specjalizacji**.

W celu wybrania programu z listy, użyj opcji **Wybierz** przy odpowiednim programie.

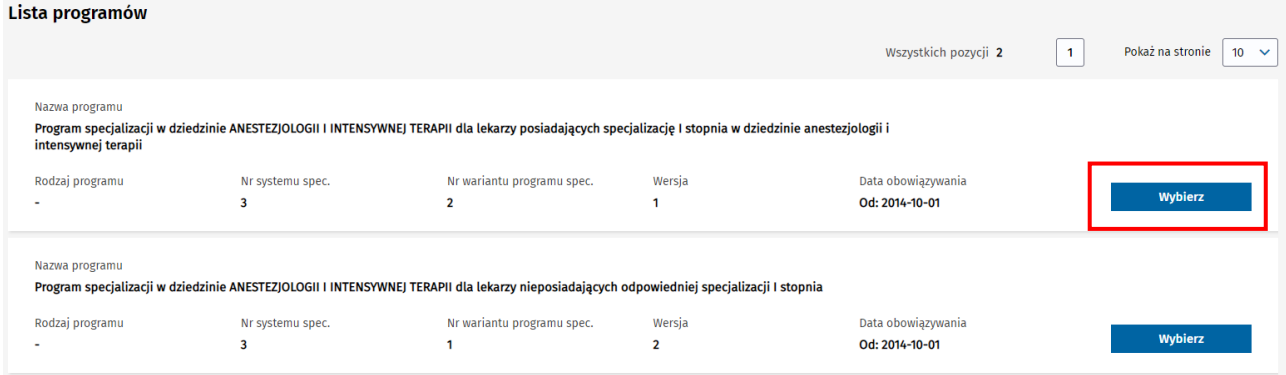

Rysunek 18 Wybór programu specjalizacji

**Uwaga!** Wybór starych programów specjalizacji jest możliwy dla wniosków pochodzących z Sesji Jesień 2022 i skutkuje kontynuacją szkolenia (po zaakceptowaniu skierowania przez jednostkę) w poprzedniej wersji systemu SMK. Wybór nowego programu specjalizacji na skierowaniu spowoduje, że EKS zostanie utworzony i obsługiwany w nowej wersji systemu.

Po wyborze programu specjalizacji następuje powrót do **Formularza skierowania**, gdzie widoczna jest nazwa wybranego programu. Dostępne do edycji stają się również pola dotyczące planowanych dat rozpoczęcia i zakończenia szkolenia.

Jeśli istnieje potrzeba, możesz zmienić wybrany wcześniej program specjalizacji. W tym celu ponownie wybierz opcję **Przejdź do listy programów** w sekcji **Program specjalizacji**, a następnie dokonaj wyboru nowego programu.

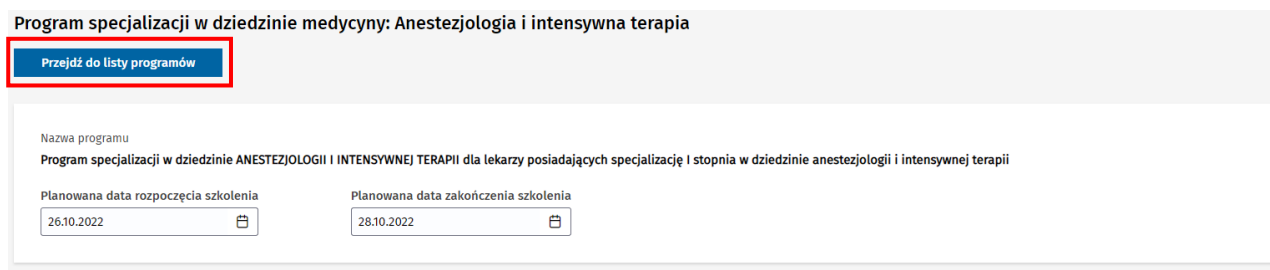

Rysunek 19 Zmiana wybranego programu specjalizacji

**Uwaga!** Operacje wyboru lub zmiany programu specjalizacji na skierowaniu, możliwe są wyłącznie na skierowaniach w statusie: **Wersja robocza** lub **Przydzielone**.

**Uwaga!** Po wprowadzeniu zmian w ramach **Formularza skierowania**, należy je zapisać, wybierając opcję **Zapisz wersję roboczą**, znajdującą się na dole ekranu. Zapis skierowania w innym statusie nić wersja robocza opisany jest w kolejnych rozdziałach instrukcji.

## <span id="page-14-0"></span>**5. Przydzielenie skierowania**

**Przydzielenie** skierowania jest operacją, której celem jest wstępna rezerwacja miejsca szkoleniowego w wybranej jednostce szkoleniowej i jest warunkiem możliwości **wysłania** skierowania do jednostki. Aby przydzielenie skierowania było możliwe, musi ono spełniać poniższe warunki:

- skierowanie ma status **Wersja robocza** lub **Przydzielone**,
- wybrana została **jednostka szkoleniowa do prowadzenia specjalizacji**,
- zaznaczona została opcja posiadania przez lekarza **zaświadczenia o złożeniu dokumentów do wydania PWZ** – w przypadku, jeśli lekarz nie posiada stałego PWZ,
- zaznaczona została opcja posiadania **zgody na udostępnienie miejsca** w jednostce przynależnej do innego Urzędu – w przypadku, jeśli wybrano jednostkę spoza przynależności.

W celu przydzielenia skierowania, w ramach **Formularza skierowania** wybierz opcję **Przydziel**, znajdującą się na dole ekranu. Spowoduje to zmianę statusu skierowania na **Przydzielone** i wpływ na licznik miejsc wolnych w wybranej jednostce szkoleniowej.

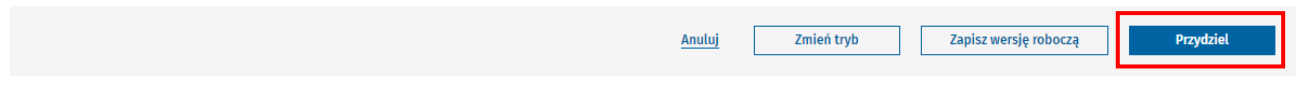

Rysunek 20 Opcja przydzielenia skierowania do wybranej jednostki

Po przydzieleniu skierowania, nazwa wybranej jednostki szkoleniowej jest prezentowana na **Liście skierowań**.

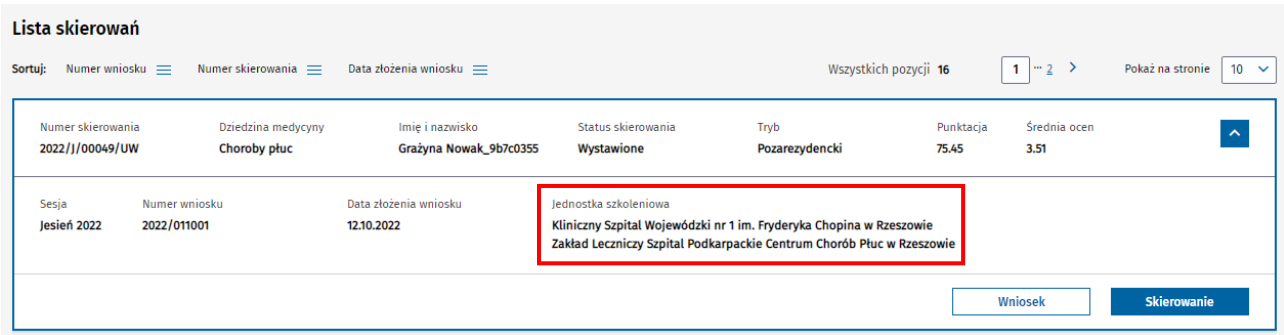

Rysunek 21 Prezentacja nazwy jednostki na liście skierowań

Dla skierowań w statusie **Przydzielone** istnieje możliwość zmiany wyboru jednostki szkoleniowej i ponownego dokonania operacji przydzielenia do nowej jednostki.

**Uwaga!** Istnieje możliwość wycofania operacji przydzielenia skierowania. W tym celu, na skierowaniu w statusie **Przydzielone** należy dokonać operacji **zapisu do wersji roboczej**. Spowoduje to zmianę statusu skierowania na **Wersja robocza** i usunięcie wpływu przydziału na licznik miejsc wolnych w jednostce szkoleniowej.

## <span id="page-15-0"></span>**6. Wysłanie skierowania**

Wysłanie skierowania jest operacją, której celem jest udostępnienie skierowania w wybranej jednostce szkoleniowej, w celu podjęcia przez nią decyzji o akceptacji lub odrzuceniu skierowania. Aby wysłać skierowanie spełnione muszą być poniższe warunki:

- skierowanie zostało **przydzielone**,
- wybrana została **jednostka szkoleniowa do prowadzenia specjalizacji**,
- zaznaczona została opcja posiadania przez lekarza **zaświadczenia o złożeniu dokumentów do wydania PWZ** – w przypadku, jeśli lekarz nie posiada stałego PWZ,
- zaznaczona została opcja posiadania **zgody na udostępnienie miejsca** w jednostce przynależnej do innego Urzędu – w przypadku, jeśli wybrano jednostkę spoza przynależności.
- wybrany został **program specjalizacji**,
- wprowadzone zostały **planowane daty rozpoczęcia i zakończenia szkolenia**.

W celu wysłania skierowania, w ramach **Formularza skierowania** wybierz opcję **Wyślij**, znajdującą się na dole ekranu. Spowoduje to zmianę statusu skierowania na **Wystawione** i udostępnienie skierowania do podglądu i wprowadzenia danych dot. decyzji w wybranej jednostce szkoleniowej.

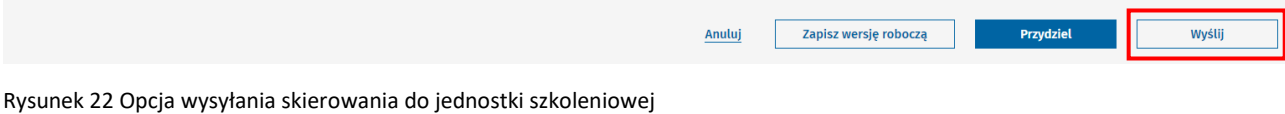

**Uwaga!** Skierowanie wysłane do jednostki szkoleniowej przestaje być możliwe do edycji po stronie Urzędu.

# <span id="page-16-0"></span>**7. Wycofanie skierowania**

**Wycofanie** skierowania jest operacją, której celem jest cofnięcie operacji wysłania skierowania do jednostki szkoleniowej. Powoduje ona przywrócenie skierowania do **wersji roboczej** i możliwość jego ponownej edycji. Warunkiem wycofania skierowania jest brak wprowadzenia przez jednostkę informacji o podjętej decyzji (akceptacja/odrzucenie/niepodjęcie szkolenia), czyli skierowanie musi mieć wciąż status **Wystawione**.

W celu wycofania wysłanego skierowania, w ramach **Formularza skierowania** wybierz opcję **Wycofaj**, znajdującą się na dole ekranu. Spowoduje to zmianę statusu skierowania na **Wersja robocza** i udostępnienie możliwości jego ponownej edycji.

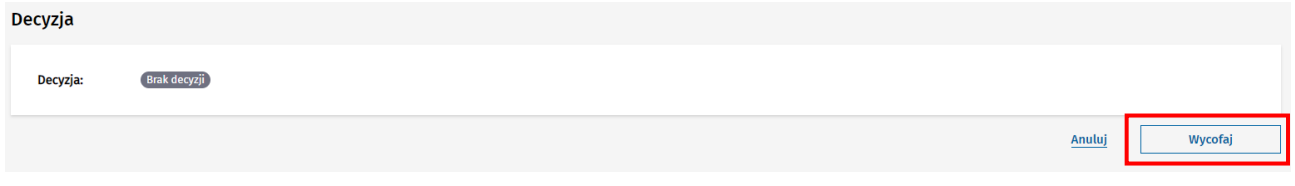

Rysunek 23 Opcja wycofania skierowania

## <span id="page-17-0"></span>**8. Zmiana trybu szkolenia**

**Zmiana trybu** szkolenia jest operacją, której celem jest obsługa skierowania, które ma nie być wysłane do jednostki i dla którego ma nie być tworzony nowy EKS w systemie. Dotyczy ono tych lekarzy, którzy są aktualnie w trakcie realizacji szkolenia we wskazanej dziedzinie w trybie pozarezydenckim i zakwalifikowali się w bieżącej sesji do realizacji szkolenia w trybie rezydenckim.

Operacja zmiany trybu jest możliwa do wykonania dla skierowań w statusie **Wersja robocza**. W celu wykonania operacji w ramach **Formularza skierowania** wybierz opcję **Zmień tryb**, znajdującą się na dole ekranu. Spowoduje to zmianę statusu skierowania na **Zmiana trybu** i brak możliwości jego dalszej edycji.

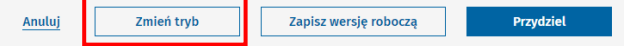

Rysunek 24 Opcja zmiany trybu

**Uwaga!** Po zmianie statusu skierowania na **Zmiana trybu** nie będzie możliwe utworzenie nowego EKS do realizacji szkolenia specjalistycznego. Na istniejącym EKS, w ramach którego lekarz realizuje szkolenie w trybie pozarezydenckim, należy wprowadzić informację o zmianie trybu na rezydencki.

## <span id="page-18-0"></span>**9. Wprowadzenie informacji o niepodjęciu szkolenia**

**Wprowadzenie informacji o niepodjęciu szkolenia** jest operacją, której celem jest zakończenie procedowania skierowania w sytuacji, gdy zaistniały okoliczności z których wynika, że lekarz nie podjął lub nie podejmie szkolenia.

Operacja wprowadzenia informacji o niepodjęciu szkolenia jest możliwa do wykonania dla skierowań w statusie **Wersja robocza**, **Przydzielone** lub **Wystawione**. W celu wykonania operacji w ramach **Formularza skierowania** wybierz opcję **Niepodjęcie szkolenia**, znajdującą się na dole ekranu. Spowoduje to uaktywnienie do edycji sekcji formularza dotyczącej **Decyzji**.

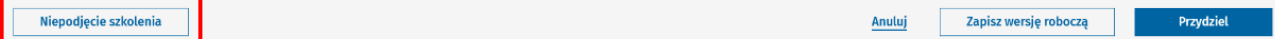

Rysunek 25 Opcja wprowadzenia informacji o niepodjęciu szkolenia

W ramach sekcji dot. **Decyzji** należy wprowadzić **Uzasadnienie decyzji** i opcjonalnie dodać załącznik, a następnie potwierdzić wprowadzone dane wybierając opcję **Zapisz**. Spowoduje to zmianę statusu skierowania na **Specjalizacja nierozpoczęta** i brak możliwości jego dalszej edycji.

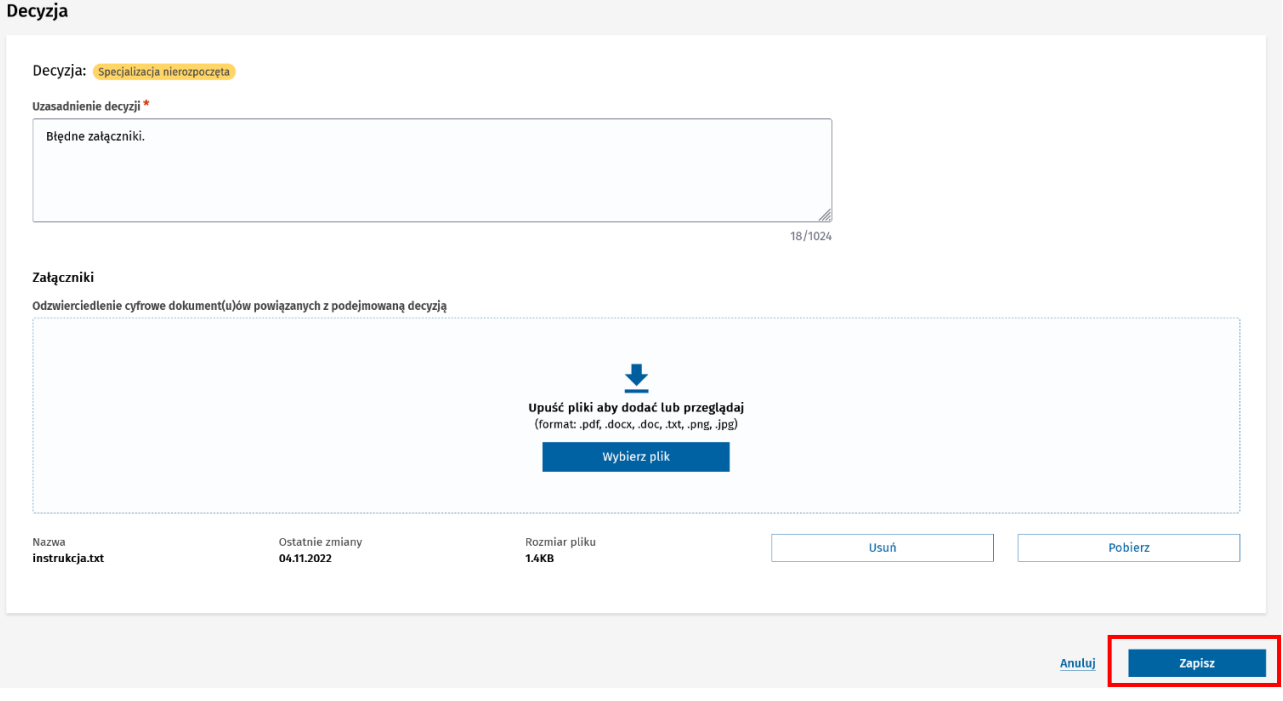

Rysunek 26 Wprowadzenie szczegółów dot. niepodjęcia szkolenia

Dla skierowania, w ramach którego wprowadzona została decyzja o niepodjęciu szkolenia nie jest tworzony EKS.

**19** Z 20

**Uwaga!** Wprowadzenie informacji o niepodjęciu szkolenia możliwe jest do wykonania również przez użytkownika po stronie jednostki szkoleniowej, jeśli skierowanie zostało już do niej wysłane.

## <span id="page-19-0"></span>**10. Decyzja jednostki szkoleniowej**

Informacja o decyzji jednostki szkoleniowej w zakresie wystawionego skierowania, dostępna jest dla skierowań, które zostały wysłane z poziomu podglądu **Formularza skierowania**, w ramach dedykowanej sekcji **Decyzja**.

Decyzja Decyzja **Brak decyzji** 

Rysunek 27 Sekcja dot. decyzji na formularzu skierowania

## <span id="page-19-1"></span>**10.1. Skutki decyzji jednostki szkoleniowej**

Jednostka szkoleniowa ma możliwość podjęcia jednej z poniższych decyzji w stosunku do skierowania:

- akceptacja skierowania,
- odrzucenie skierowania,
- wprowadzenie informacji o niepodjęciu szkolenia.

**Akceptacja skierowania** oznacza potwierdzenie rozpoczęcia szkolenia przez lekarza i skutkuje utworzeniem EKS dla lekarza. Skierowanie zaakceptowane zmienia status na **Specjalizacja rozpoczęta**.

**Odrzucenie skierowania** powoduje zachowanie informacji o odrzuceniu skierowania przez jednostkę w skierowaniu o statusie **Odrzucone** i utworzenie nowego skierowania dla lekarza, które należy obsłużyć kierując do nowej wybranej jednostki szkoleniowej.

**Wprowadzenie informacji o niepodjęciu szkolenia** przez jednostkę szkoleniową oznacza, że lekarz nie rozpoczął szkolenia. EKS dla lekarza nie jest tworzony a skierowania zmienia status na **Specjalizacja nierozpoczęta**.